## **Adding Cengage Content**

This tutorial can be applied to any of the Cengage products that implement into the LMS. If you do not see your publication, please contact your Cengage Representative so they can deploy it into Blackboard.

**Before you begin you will need to have a Cengage account. If you do not have a Cengage account, go to [http://www.cengage.com/us/,](http://www.cengage.com/us/) click on Sign In and create an account.**

**Directions for Adding a Link to Your Cengage Product:**

- **1.** Click on **Partner Content.**
- **2.** Click on **Content Market.**

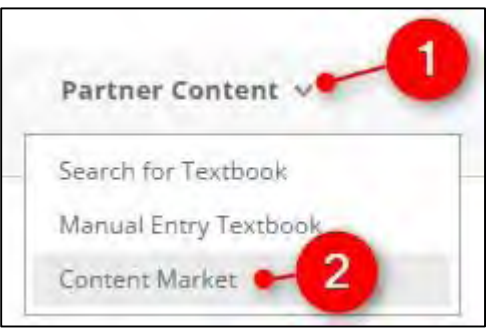

**3.** Click on the CENGAGE Learning link at the top and then click on the banner.

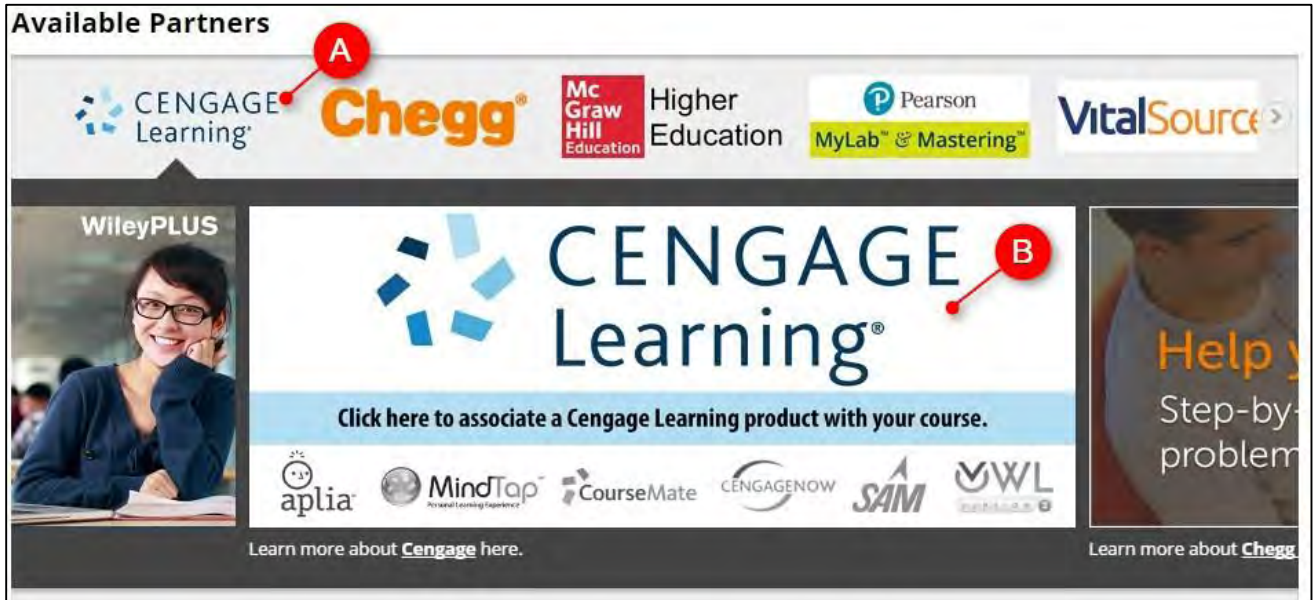

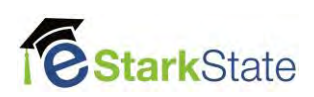

**4.** Enter your Cengage Username, password and then click on Login.

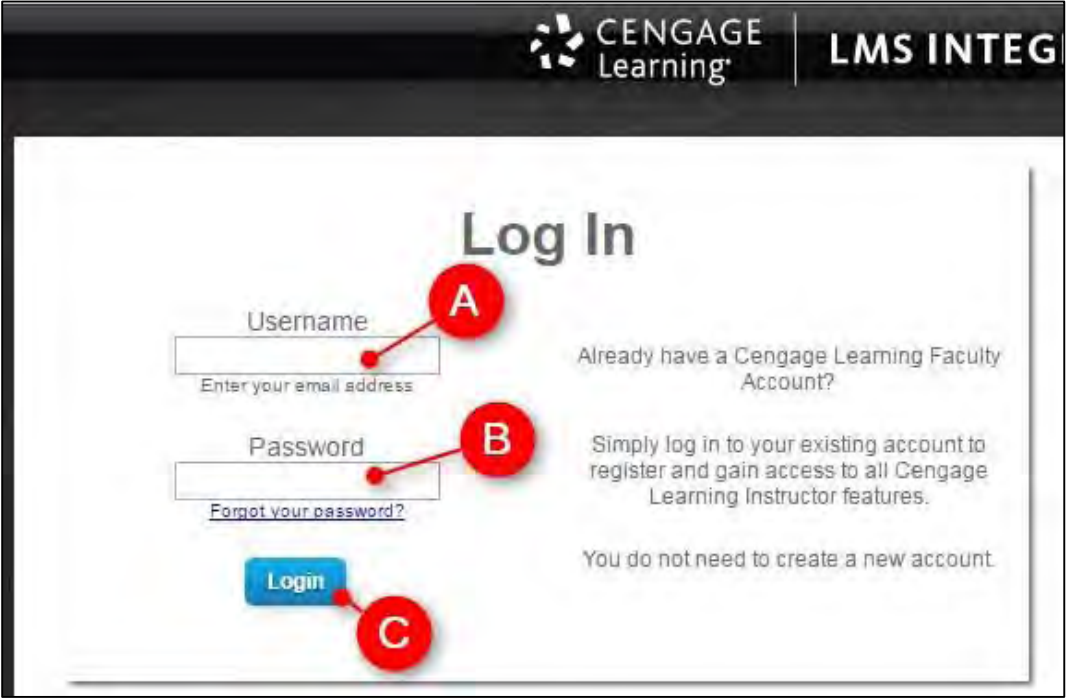

**5. Find** the **Cengage publication** you are using and **click on it**.

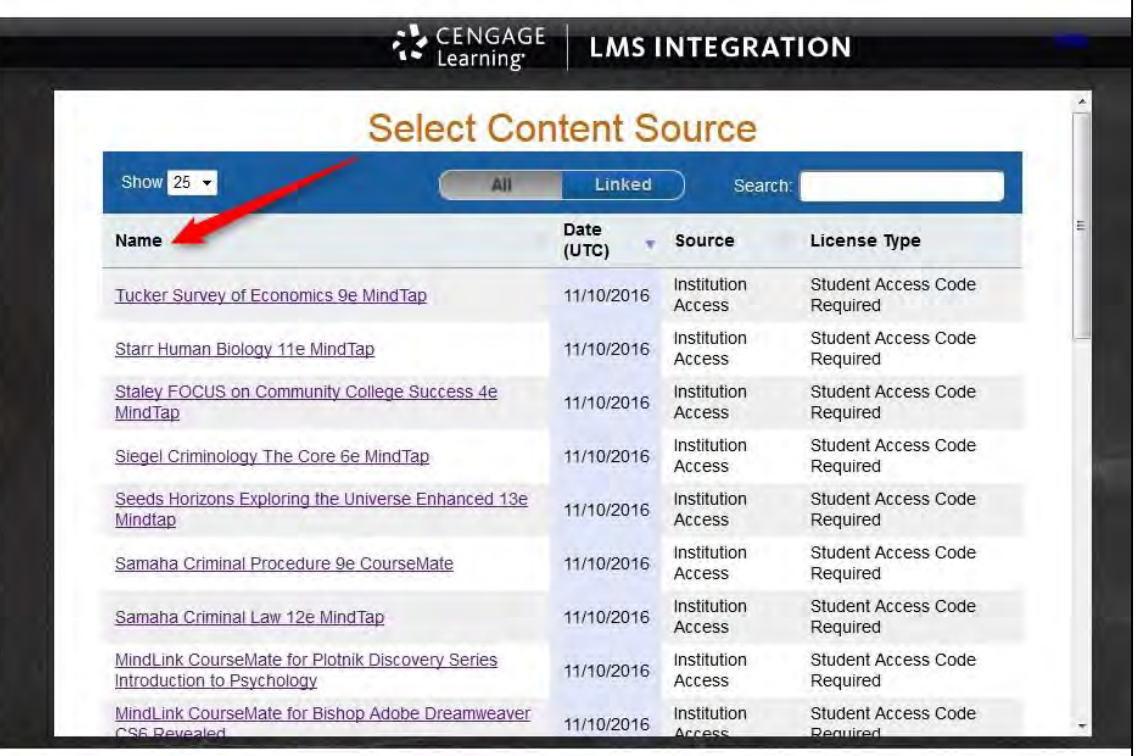

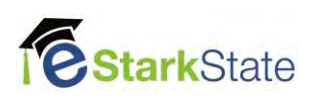

- **6.** Choose the **option** you need and click on **Continue**
	- **Create a new MindTap course** use if you want a completely new course.
	- **Copy from my existing course** use if you have an existing course that you have developed and want to copy from.
	- **Copy from another instructor's course** use if you are copying a master course with Mindtap integrated or using a course another instructor provided.

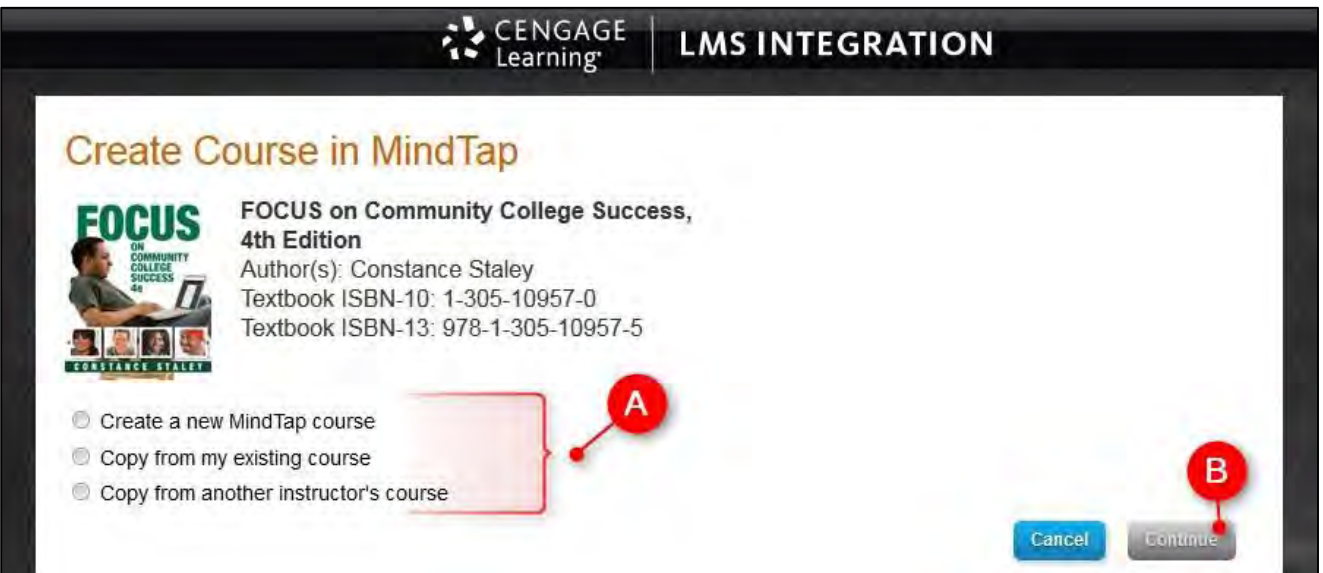

- **7.** If you are copying an existing course, follow the prompt to select the course or provide the course key.
- **8.** Enter the required course details (Course Name, Course Start Date, Course End Date, Time Zone) and click on Continue.

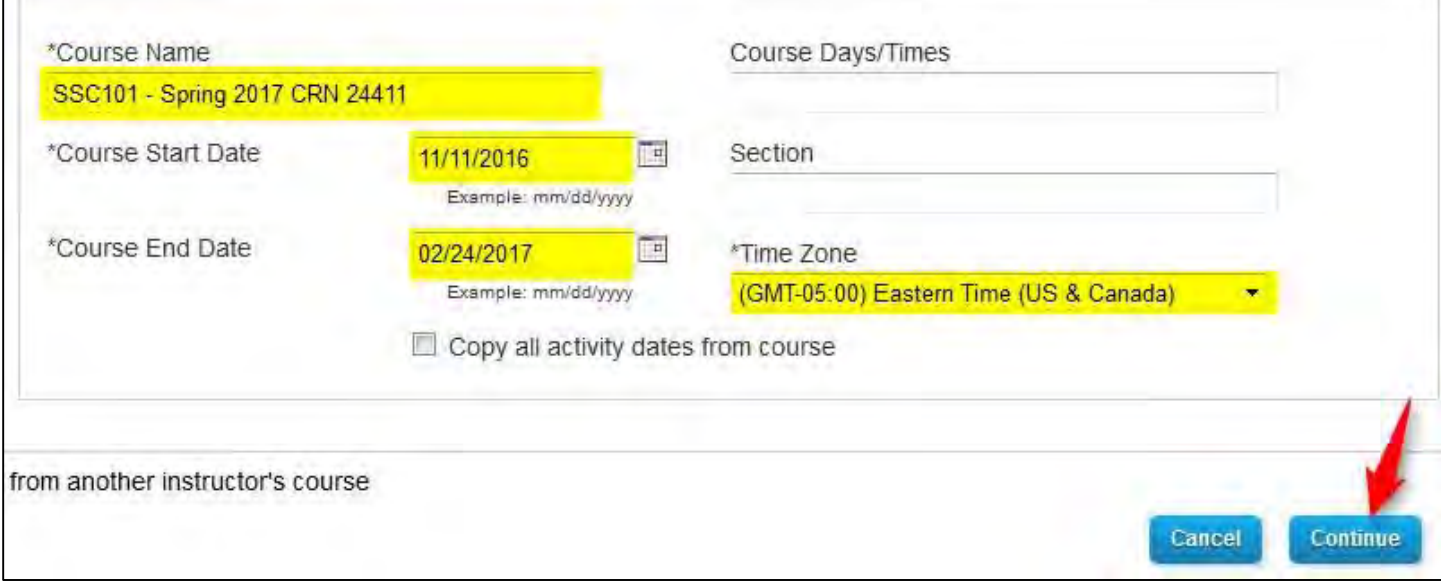

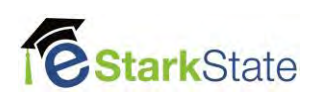

**9.** You will get a conformation from Cengage alerting you that you are linking the course. Click on **Continue**.

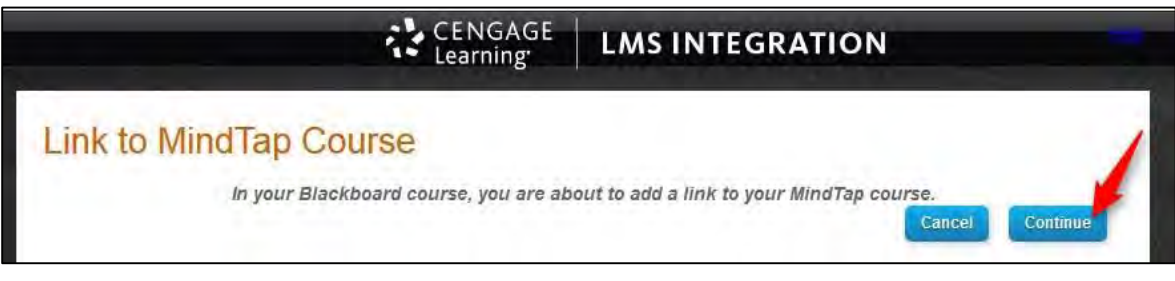

#### **10.** Click on **Submit.**

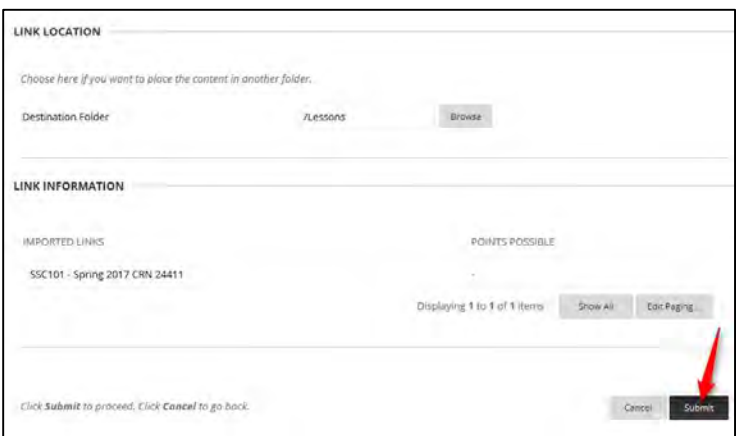

**11.** A link will appear on your page. You can edit the title if you choose so your students will know what the link is for.

Move your mouse over the title, click on the chevron, and choose edit.

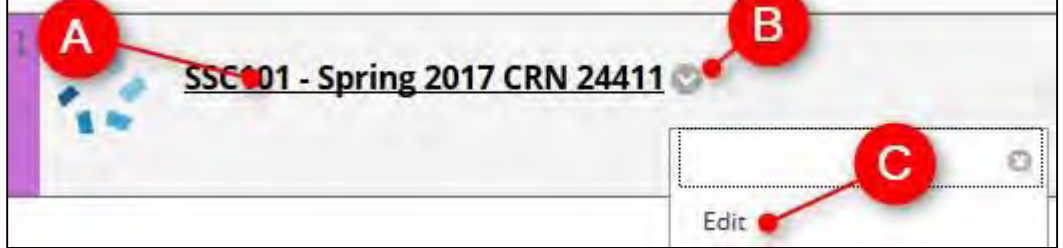

**12.** Change the Name and click on Submit.

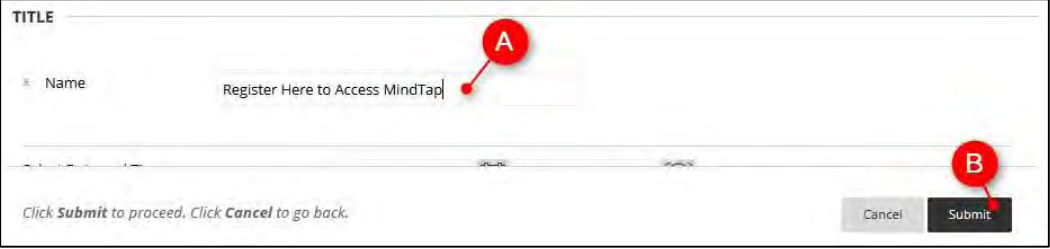

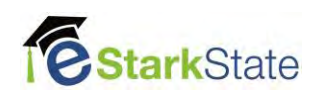

# **Linking Specific Content**

You may want to create links to specific content such as an assignment. This can be done after you have created your main link.

### **Directions for Linking Specific Content to Your Course:**

- **1.** Decide where in your course you want to put the content.
- **2.** Click on **Partner Content** and click on **Content Market**

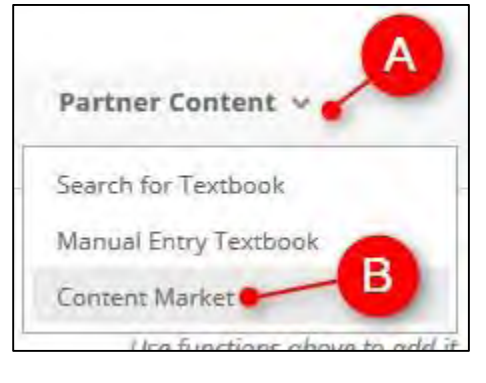

**3.** Click the **CENGAGE Mindlinks Course** link at the top.

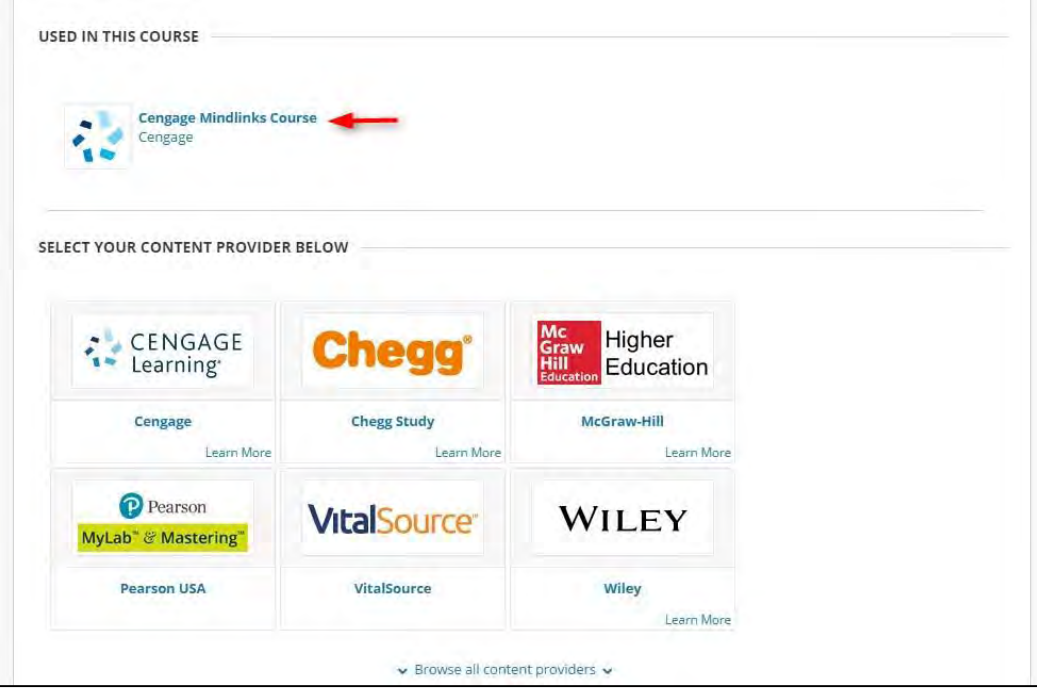

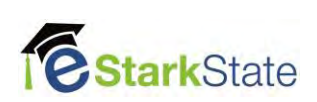

### **4.** Click on **Linked**.

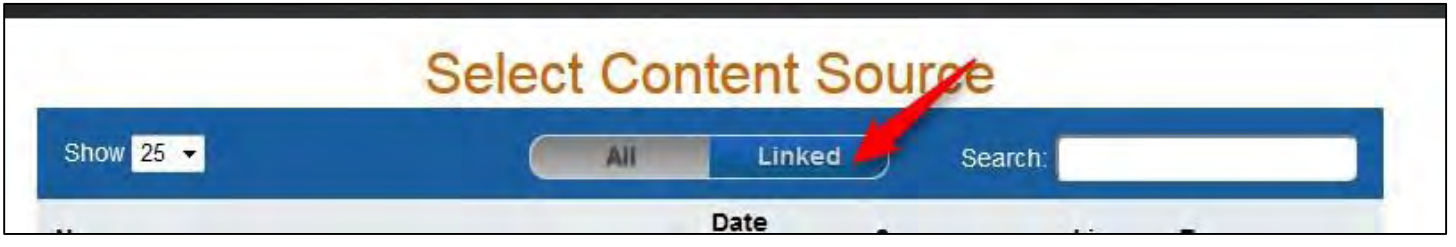

**5.** Click on the course you linked to.

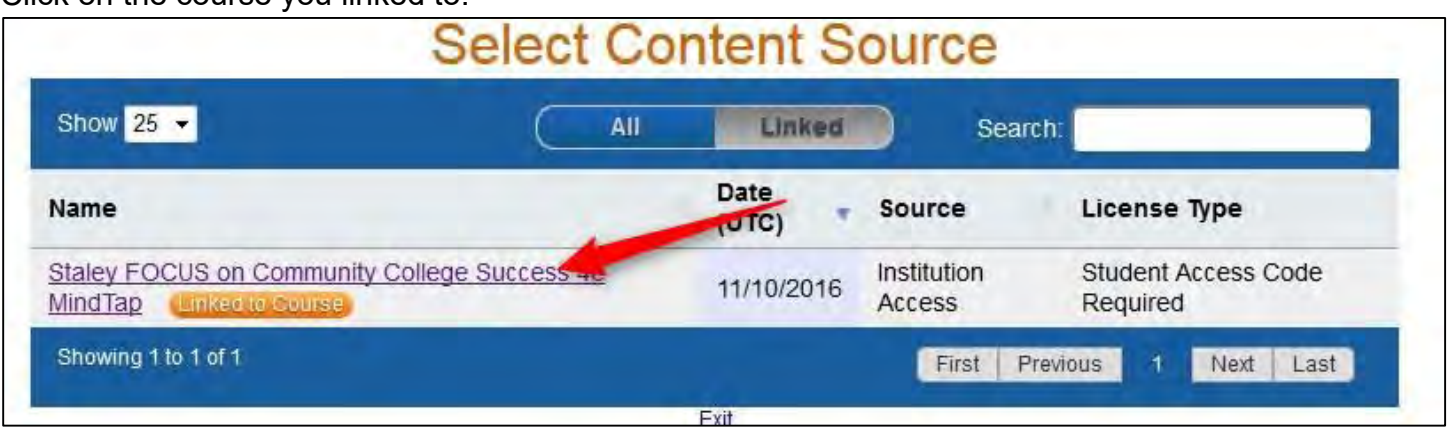

**6.** Each content item has a check box next to it. Click in the boxes of the content you want to place in this area of your course.

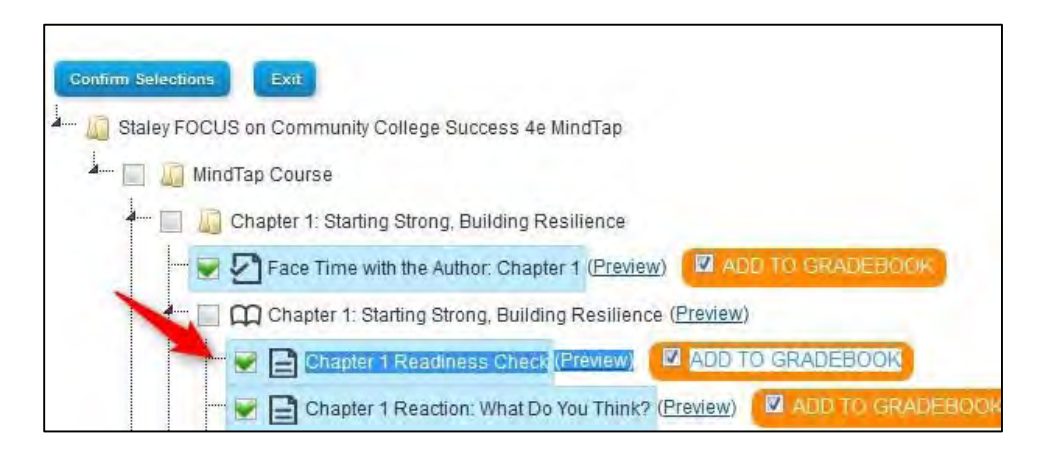

**\*\* Please Note: If it has Add to Gradebook it's an item that will automatically push grades into your course. To disable this you would click on the check box.**

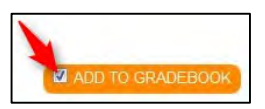

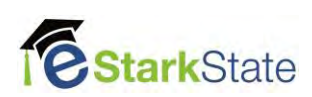

**7.** Once you have selected the content scroll to the bottom and click on **Confirm Selections**.

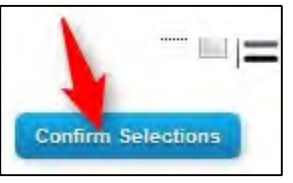

**8.** Review your selections and click on **Save**.

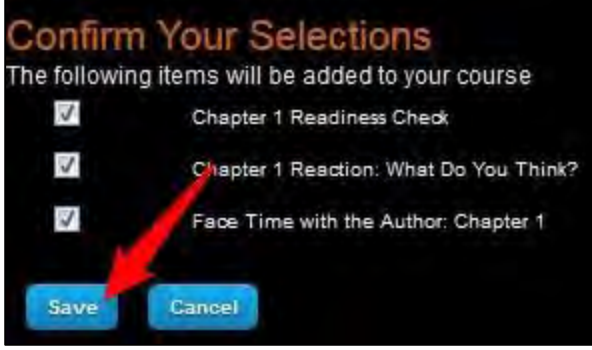

#### **9.** Click on **Submit**.

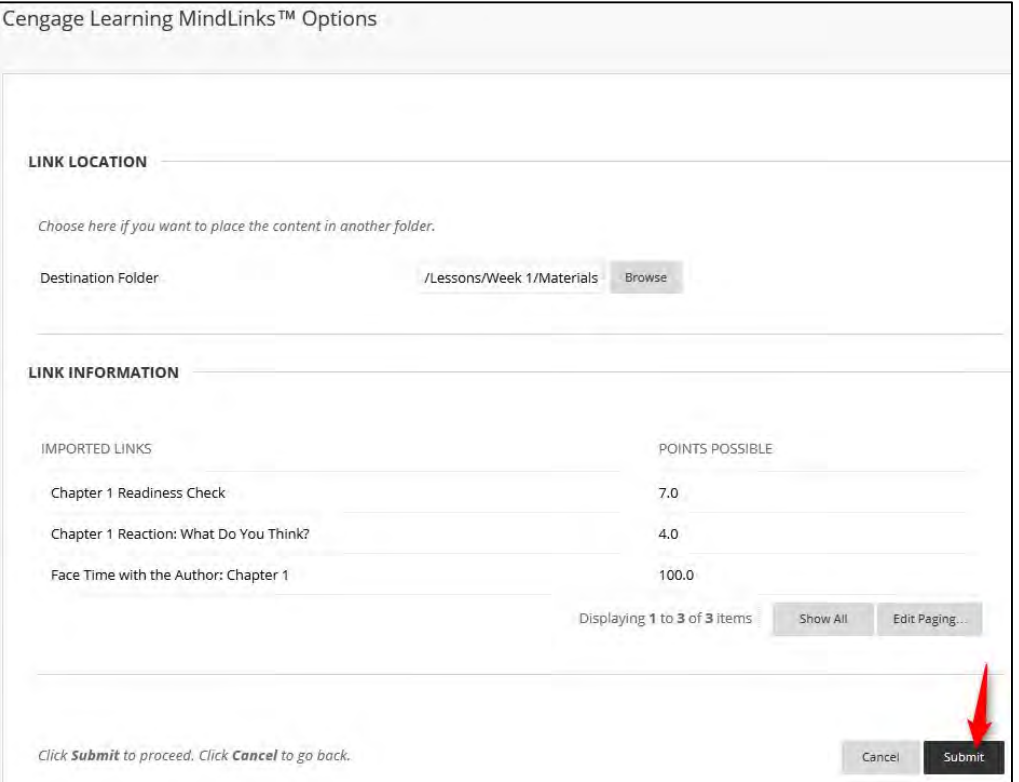

Your content will now show in the area you selected. If it's a graded assignment you will also see it's been added to the gradebook.

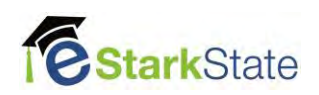